### ACTIVATION DE MON **COMPTE**

Mon portail d'opérations BID

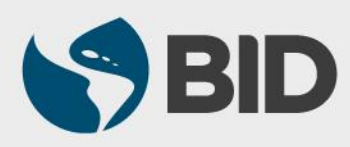

### OBJECTIF

 Comment activer mon compte pour accéder à l'Extranet de la BID et aux informations relatives à mes opérations auprès de la BID.

### *Navigateurs recommandés:*

- *Google Chrome*
- *Internet Explorer version 11*

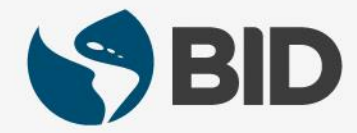

REMARQUE - À l'attention des utilisateurs du service de décaissement en ligne eDisbursements UNIQUEMENT. Des étapes supplémentaires sont nécessaires à l'activation de votre compte afin d'ajouter un niveau de sécurité complémentaire permettant d'autoriser les transactions sur le service eDisbursements. Référez-vous à l'étape n°9.

*Information importante à l'attention des utilisateurs du service eDisbursements : si vous avez autorisé la réalisation des transactions dans le cadre de votre utilisation du service eDisbursements, vous devez télécharger un certificat numérique (soft token) sur votre smartphone, ou contacter votre Bureau de Pays BID afin d'obtenir un dispositif d'authentification (hard token) et de finaliser le processus d'activation du compte.*

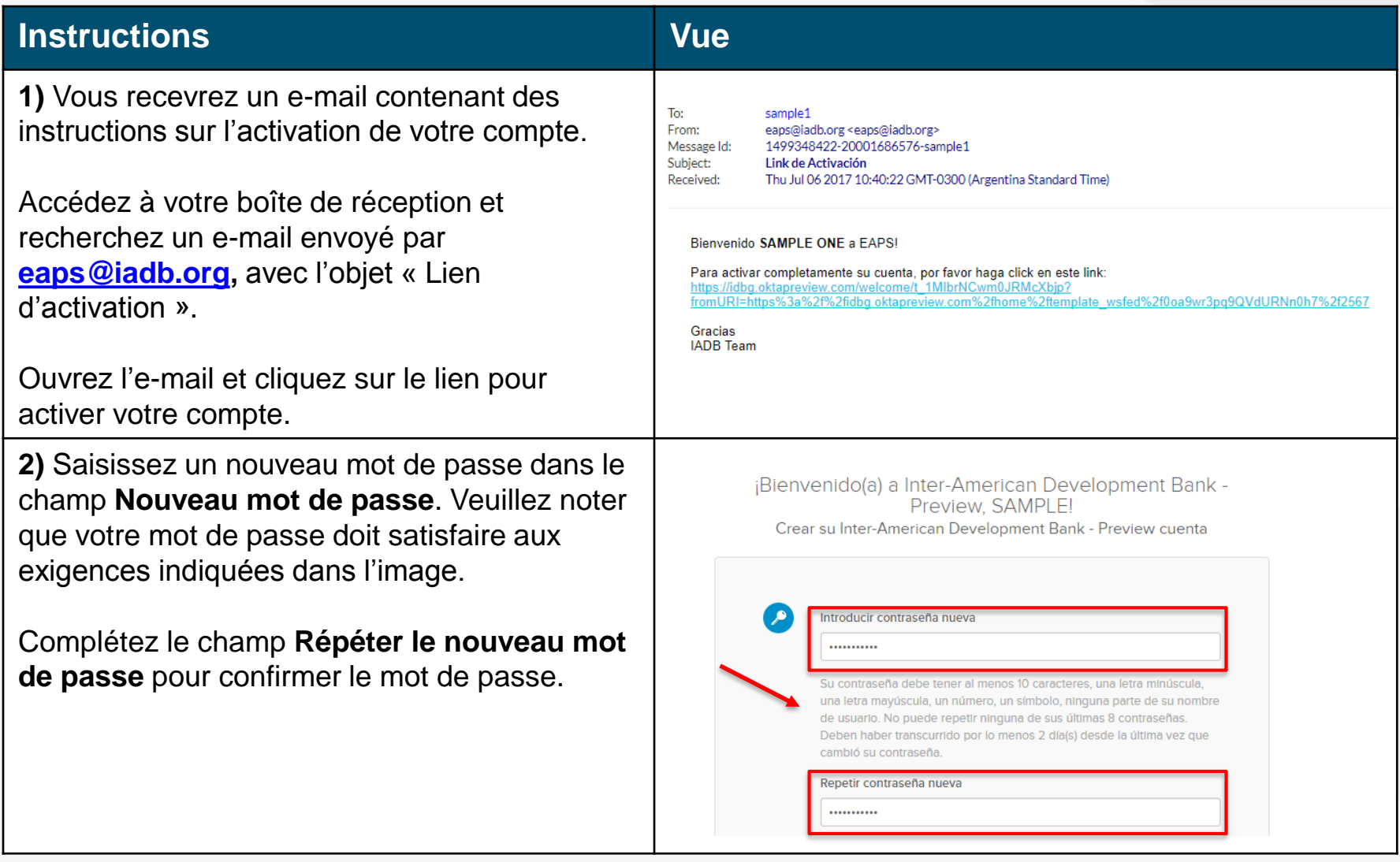

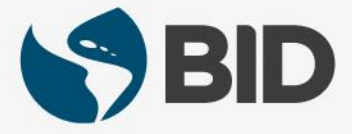

### **Instructions Vue 3)** Cliquez sur le triangle du coin droit pour ouvrir le menu déroulant afin de choisir une « **question**   $\mathbf{a}$ Choose a forgot password question **secrète** » comme alternative pour récupérer votre What is the food you least liked as a child? mot de passe en cas d'oubli. Answer Saisissez la réponse à la question sélectionnée dans le champ **Réponse**. **4)** OPTIONNEL - Le système fournit deux options  $\blacksquare$ Add a phone number for resetting your password or unlocking your supplémentaires pour récupérer votre mot de passe account using SMS (optional) en utilisant votre téléphone portable. Okta can send you a text message with a recovery code. This feature is useful when you don't have access to your email. Si vous souhaitez activer l'une de ces options, cliquez Add Phone Number sur **Ajouter un numéro de téléphone** puis saisissez votre numéro de téléphone portable.  $\mathcal{G}$ Add a phone number for resetting your password or unlocking your account using Voice Call (optional) Okta can call you and provide a recovery code. This feature is useful La première option vous enverra un code par SMS when you don't have access to your email. comme moyen de récupération de votre mot de Add Phone Number passe et la deuxième dictera le code à travers un appel téléphonique.

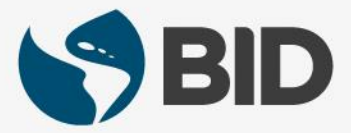

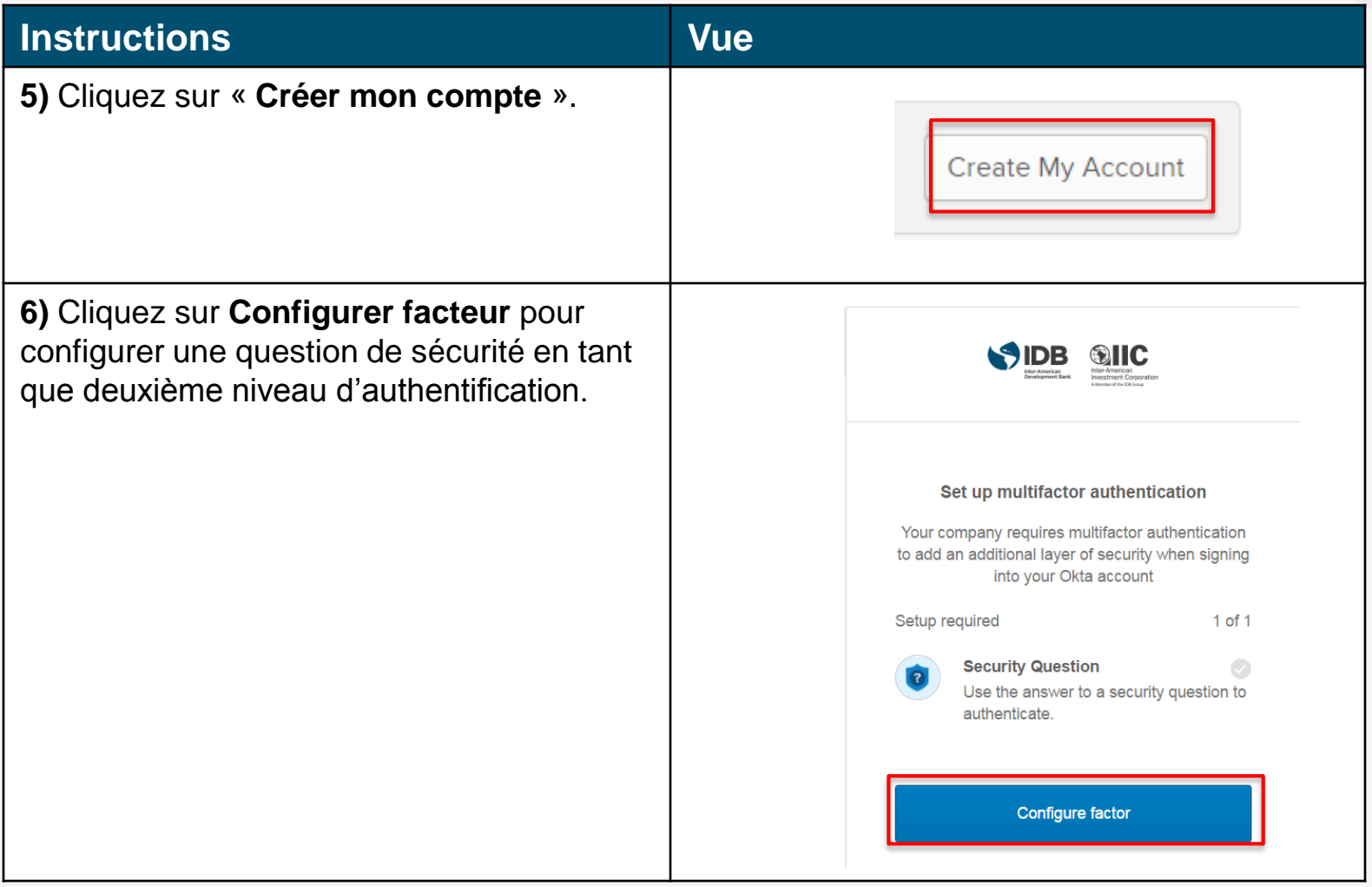

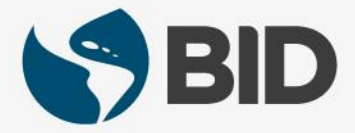

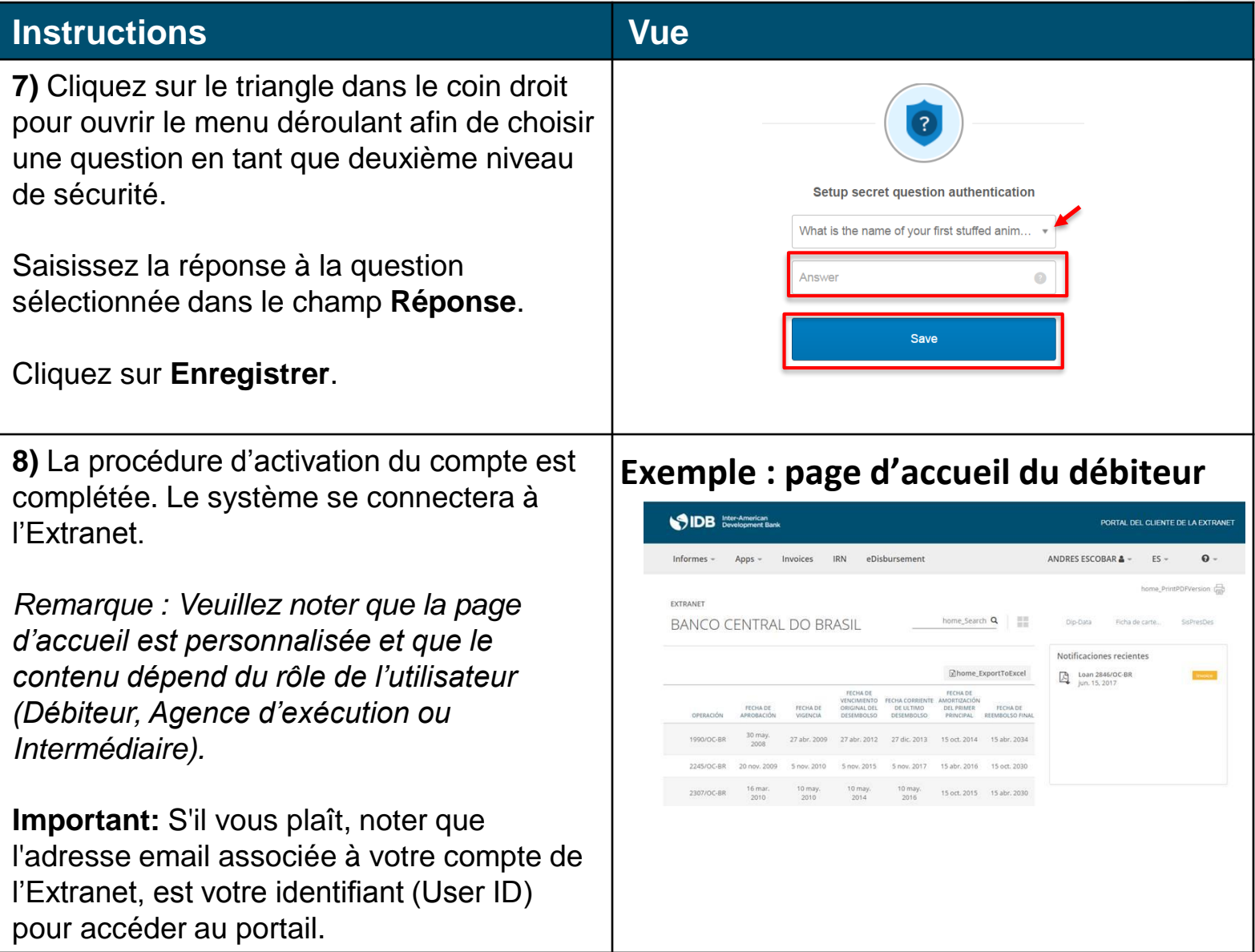

**9) Pour les utilisateurs du service eDisbursements uniquement.** Vous devez paramétrer l'option d'authentification multifactorielle. **L'option d'authentification au moyen d'une question secrète** peut être configurée pour l'activation du compte utilisateur, mais **ce mode d'authentification n'est pas valable pour autoriser les transactions sur l'application eDisbursements.** 

Si vous n'avez pas besoin d'autoriser les transactions dans le cadre de votre utilisation du service eDisbursements, cliquez sur le bouton **Configurer** sous la section **Question de sécurité**, à la fin de la liste, puis suivez les étapes 7 et 8 (page 6) pour finaliser votre processus d'activation.

Si vous avez besoin d'autoriser les transactions dans le cadre de votre utilisation du service eDisbursements, vous pouvez configurer l'une des options suivantes :

- **A. Okta Verify** : Application mobile (certificat numérique)
- **B. Google Authenticator** : Application mobile (certificat numérique) (*se reporter page 12*)
- **C. Yubikey** : Clé USB (dispositif d'authentification) *(se reporter page 17)*
- **D. Question de sécurité :** En choisissant cette option, vous pourrez activer votre compte, mais une fois connecté au service eDisbursements, vous devrez configurer l'une des options d'authentification multifactorielle précédentes afin d'autoriser les transactions. Vous pouvez finaliser cette configuration depuis l'application eDisbursements. Suivez les étapes 7 et 8 (page 6) pour finaliser le processus d'activation.

*Vous pouvez configurer plusieurs des modes d'authentification multifactorielle qui vous sont proposés.*

### **Instruction Affichage**

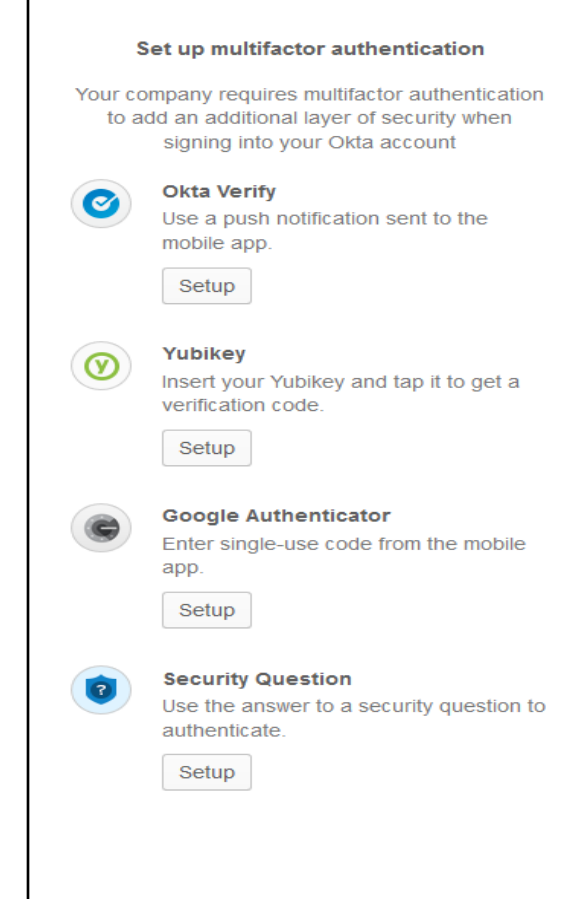

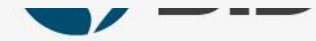

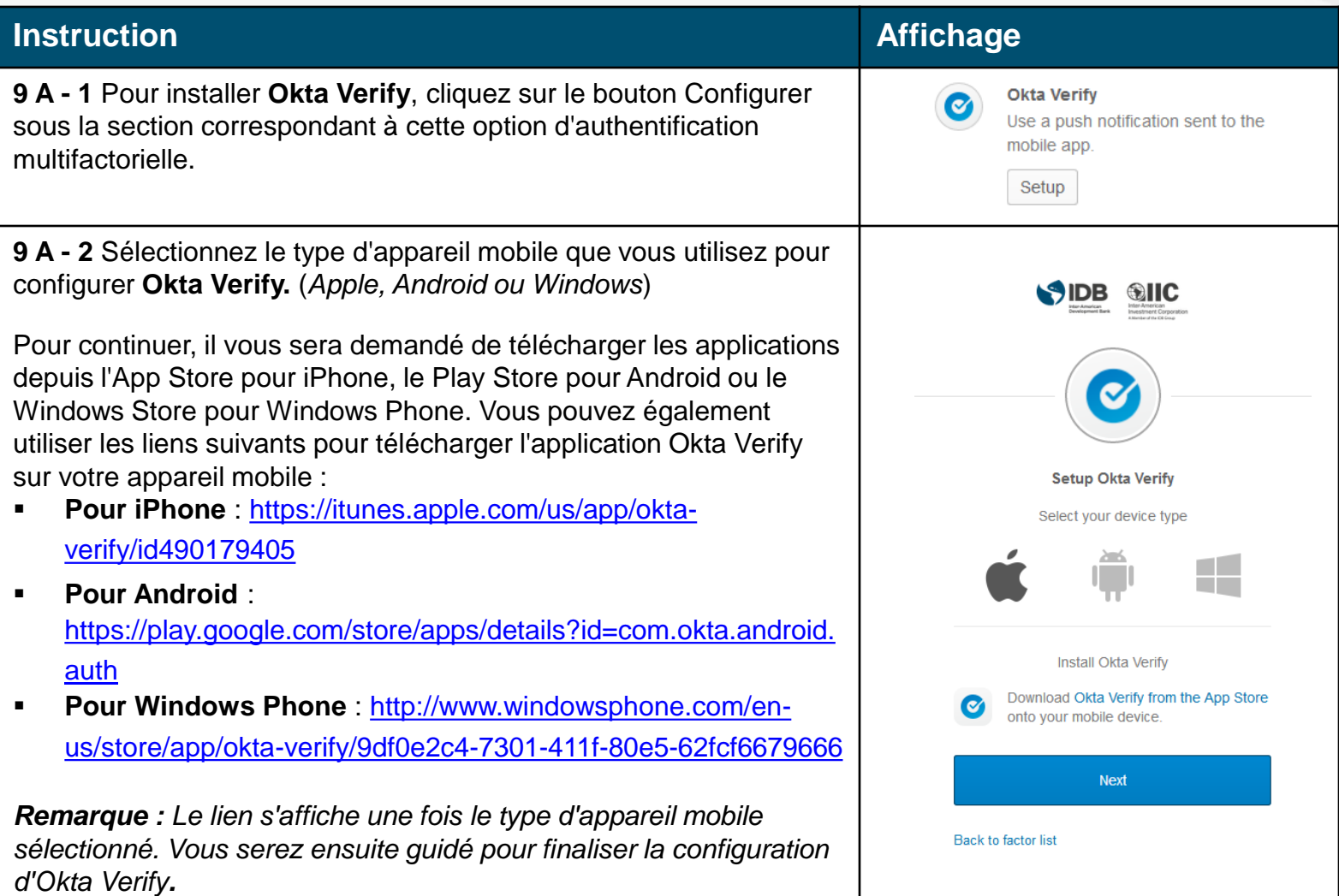

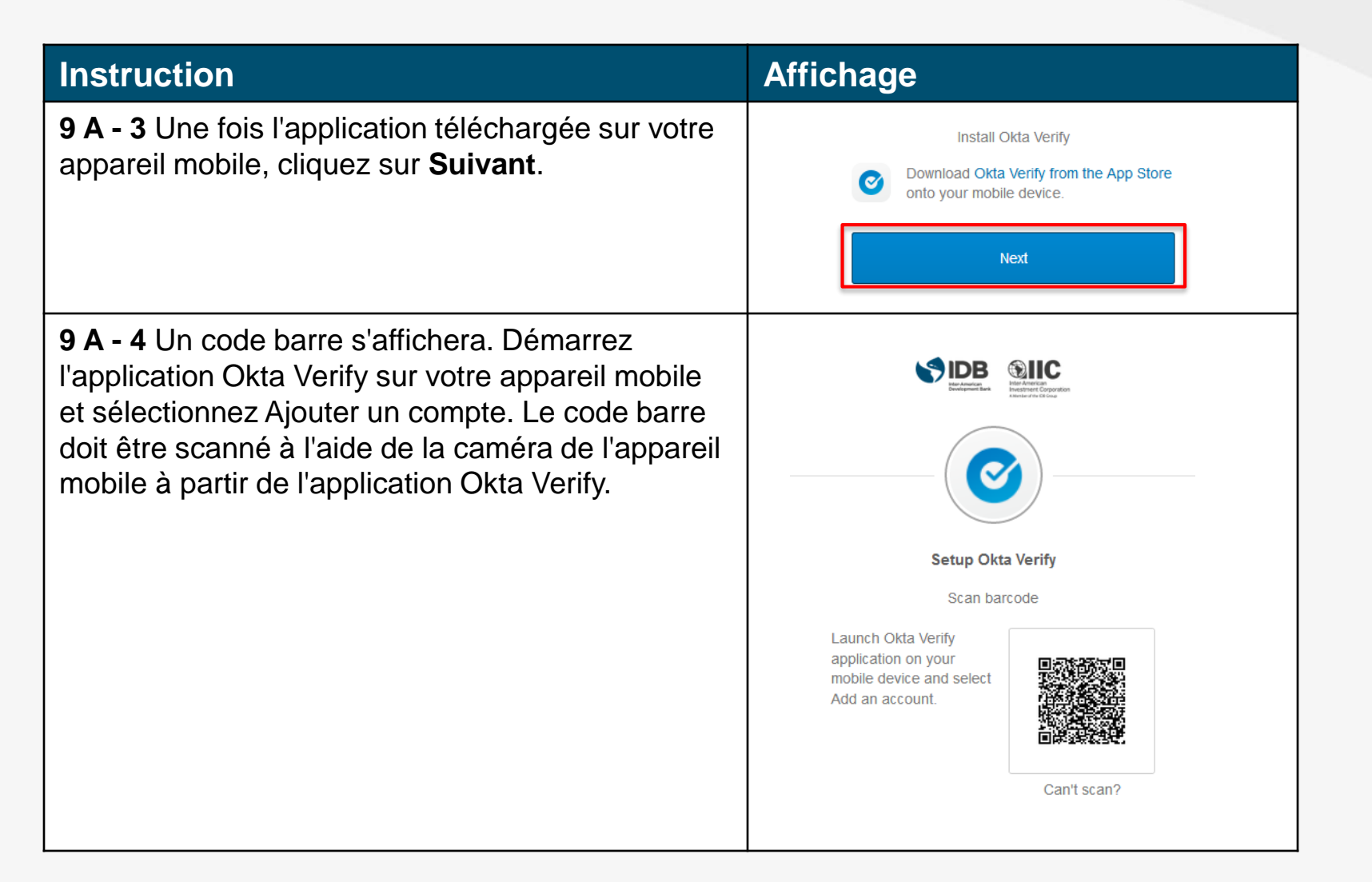

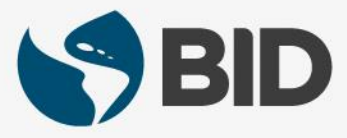

**9 A - 5** Après avoir scanné le code barre, l'écran suivant vous indiquera que la configuration / l'enregistrement de l'application Okta Verify est terminé.

L'application **Okta Verify** générera un numéro d'authentification pour l'appareil mobile. Il n'est pas nécessaire de saisir ce numéro sur la page de Configuration. Ce numéro vous sera demandé pour autoriser les transactions sur eDisbursements.

**9 A - 6 Autre option de configuration de l'application Okta Verify** : si vous n'êtes pas en mesure de scanner le code barre à l'aide de la caméra de votre appareil mobile, sélectionnez l'option **Vous ne parvenez pas à scanner votre code ?** qui se situe en dessous de l'image du code barre.

### **Instruction Affichage**

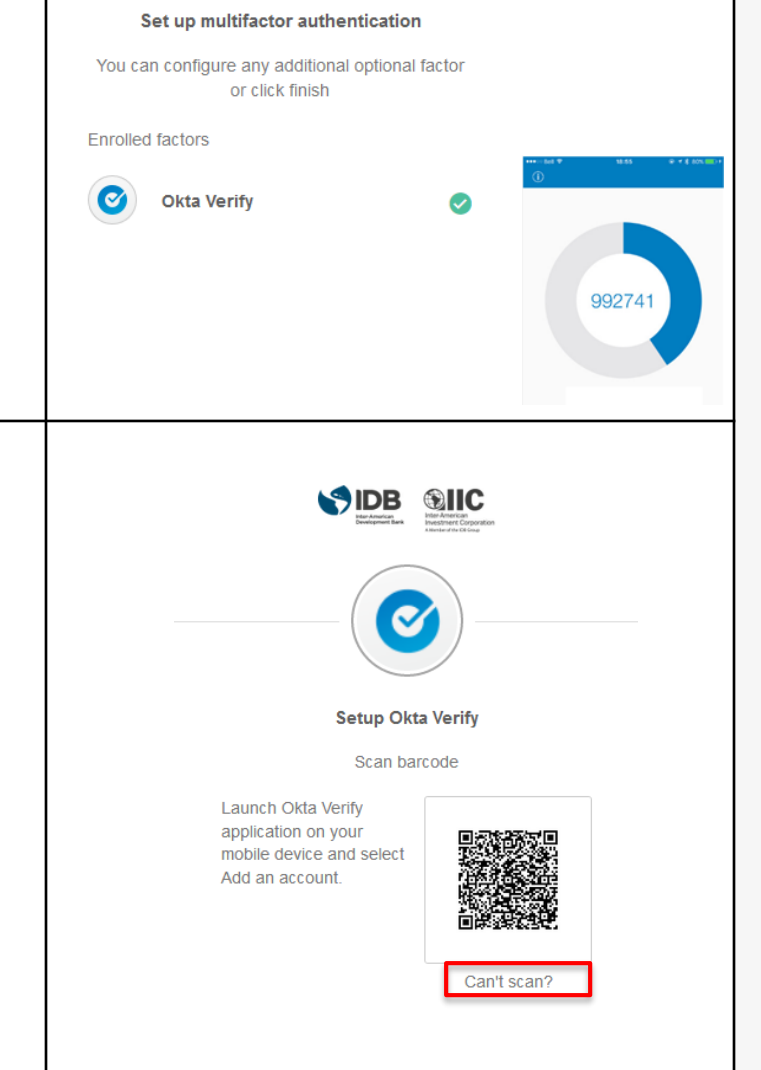

### **Instruction Affichage 9 A - 7** Une nouvelle fenêtre s'ouvrira pour vous permettre de choisir entre les options suivantes et configurer l'application Okta Verify sur votre appareil mobile : **a. Envoyer un lien d'activation par SMS** (vous devez saisir ici le numéro de téléphone pour recevoir le SMS). **Setup Okta Verify b. Envoyer un lien d'activation par courrier électronique**. Can't scan barcode? **c. Configuration manuelle sans notification push** (cette option crée une clé d'activation secrète temporaire qui doit Send activation link via SMS être saisie dans l'application Okta Verify pour finaliser la Send activation link via SMS configuration). Send activation link via email Setup manually without push notification Une fois la configuration terminée, cliquez sur **Envoyer**. **9 A - 8** L'écran suivant vous indiquera que la configuration / Send l'enregistrement de l'application Okta Verify est terminé. Vous pouvez configurer une option d'authentification Set up multifactor authentication supplémentaire, ou cliquer sur **Terminer** en bas de page pour You can configure any additional optional factor clore le processus d'activation. Le système vous connectera à or click finish l'Extranet. **Enrolled factors** *Remarque : Veuillez noter que le contenu de la page d'accueil*  **Okta Verify** *est personnalisé en fonction du rôle de l'utilisateur (Emprunteur, Agence d'exécution ou Chargé de liaison).***Finish**

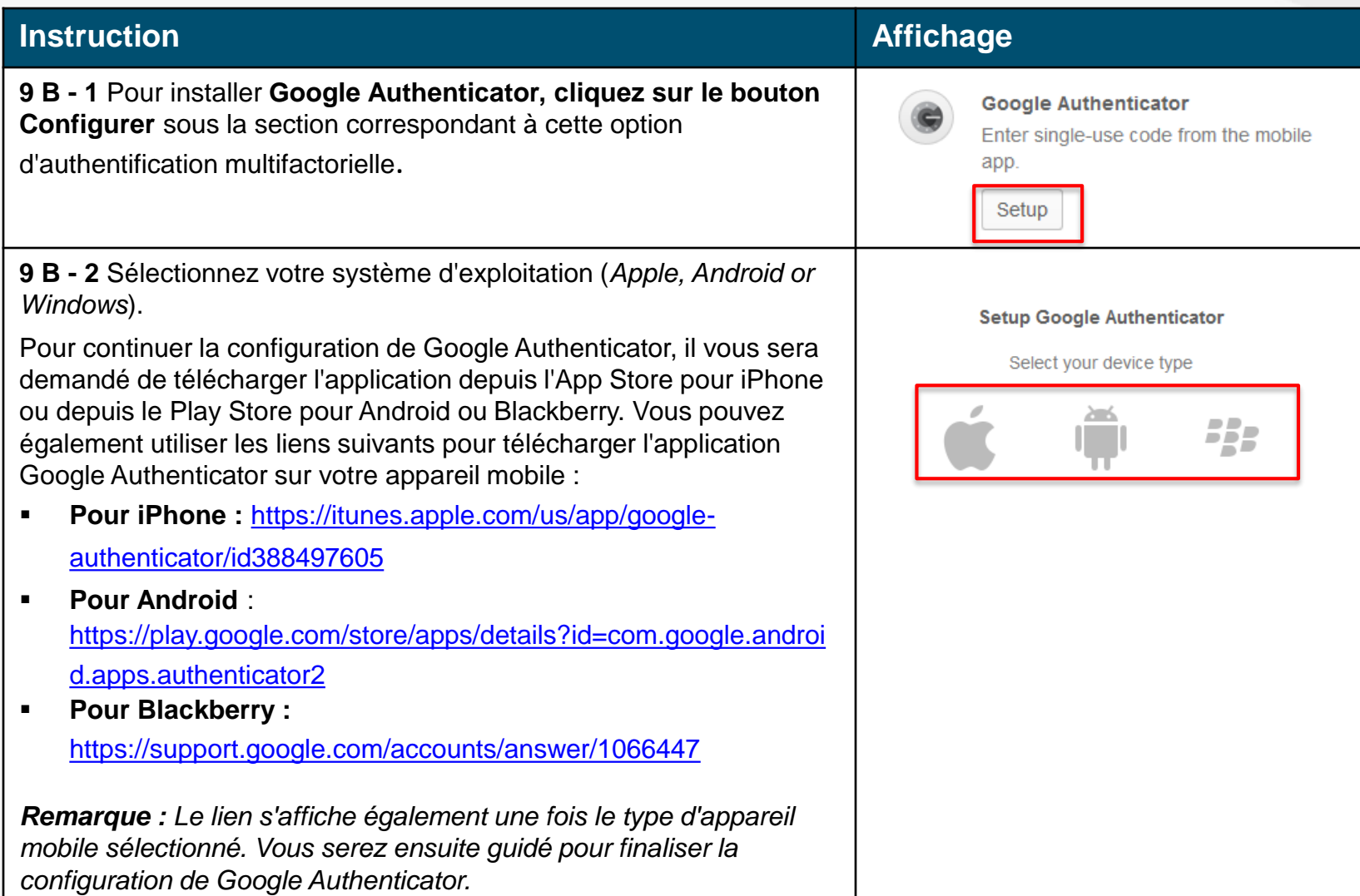

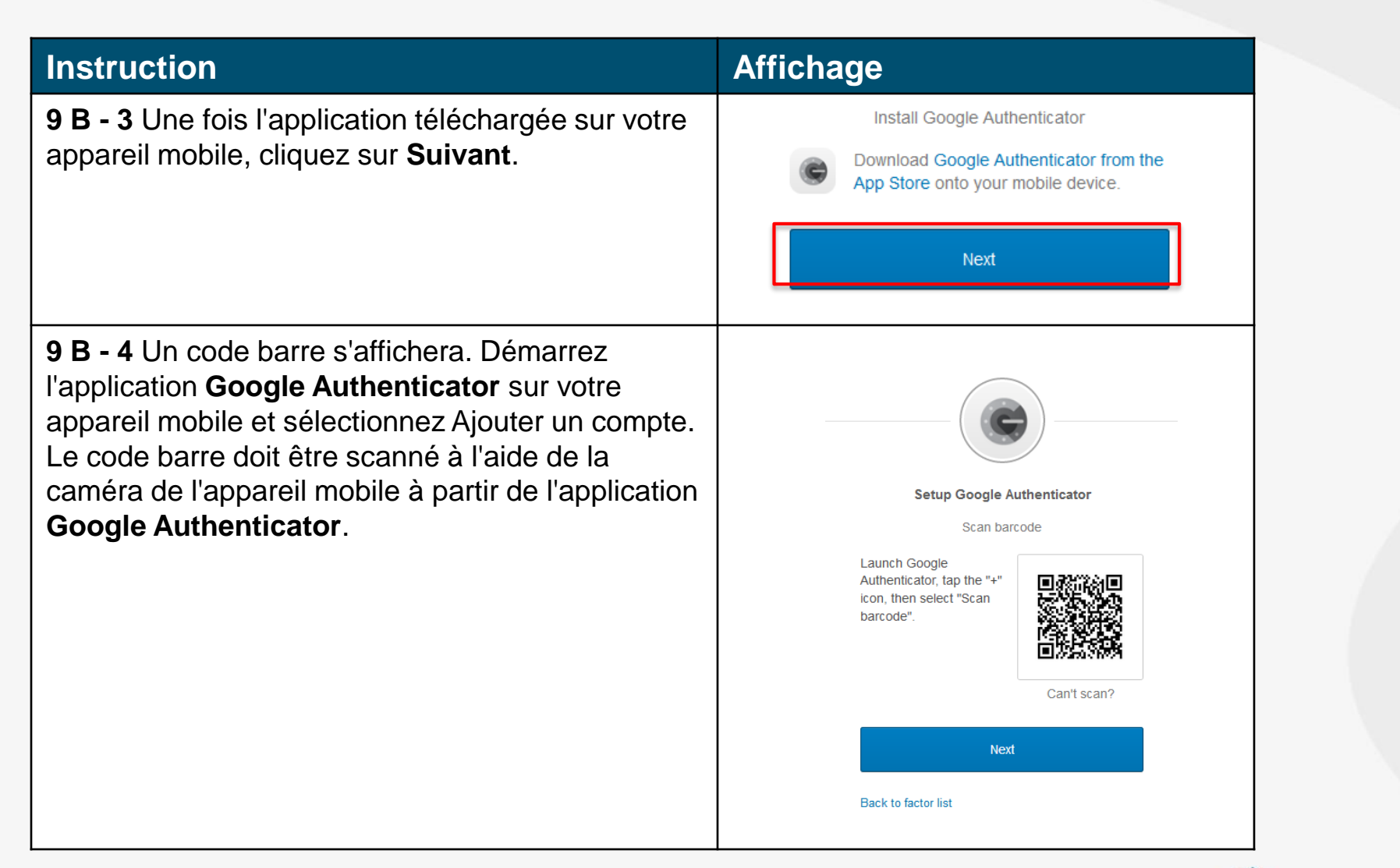

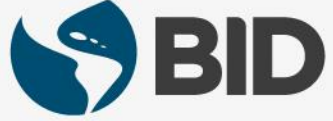

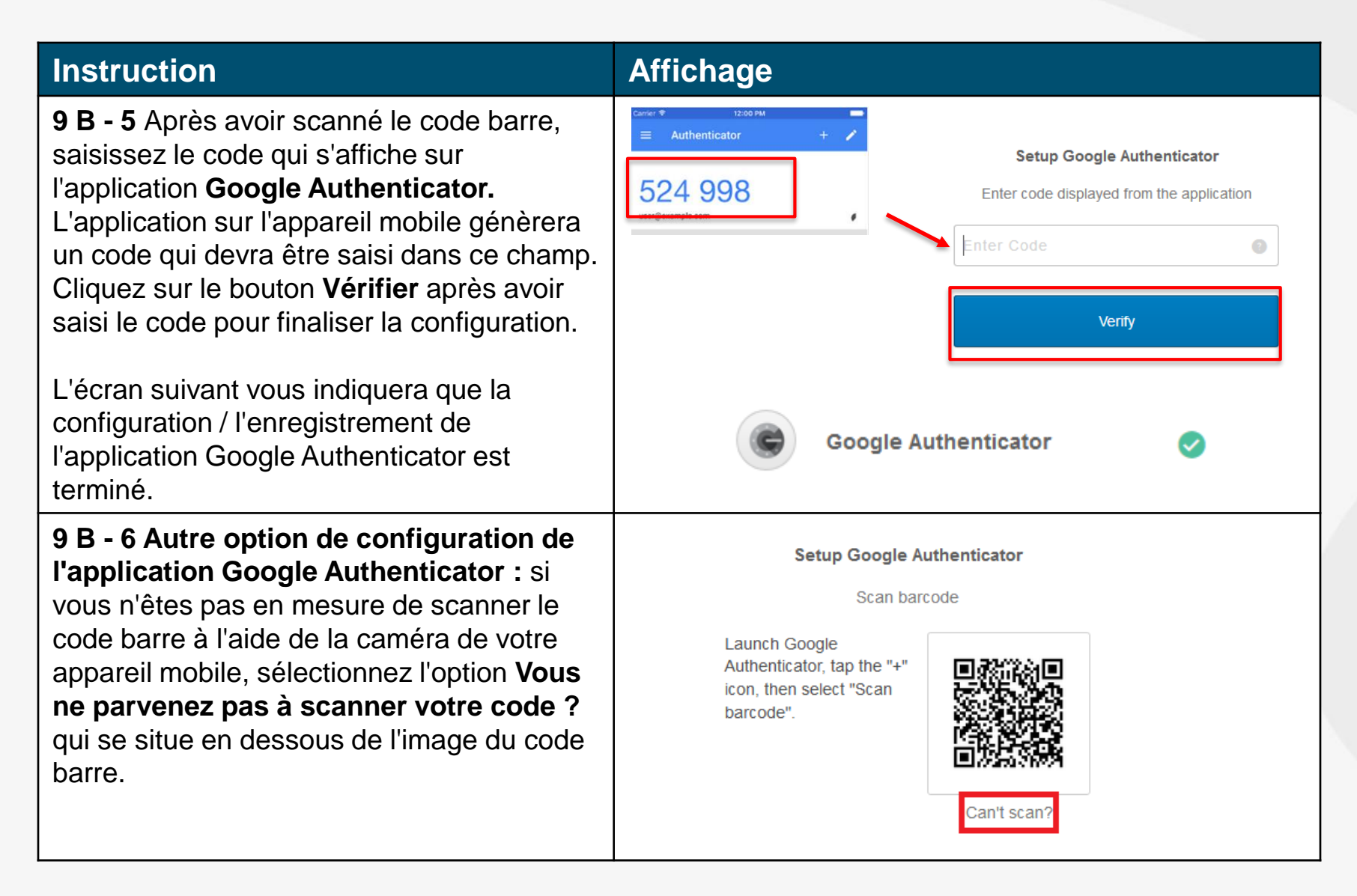

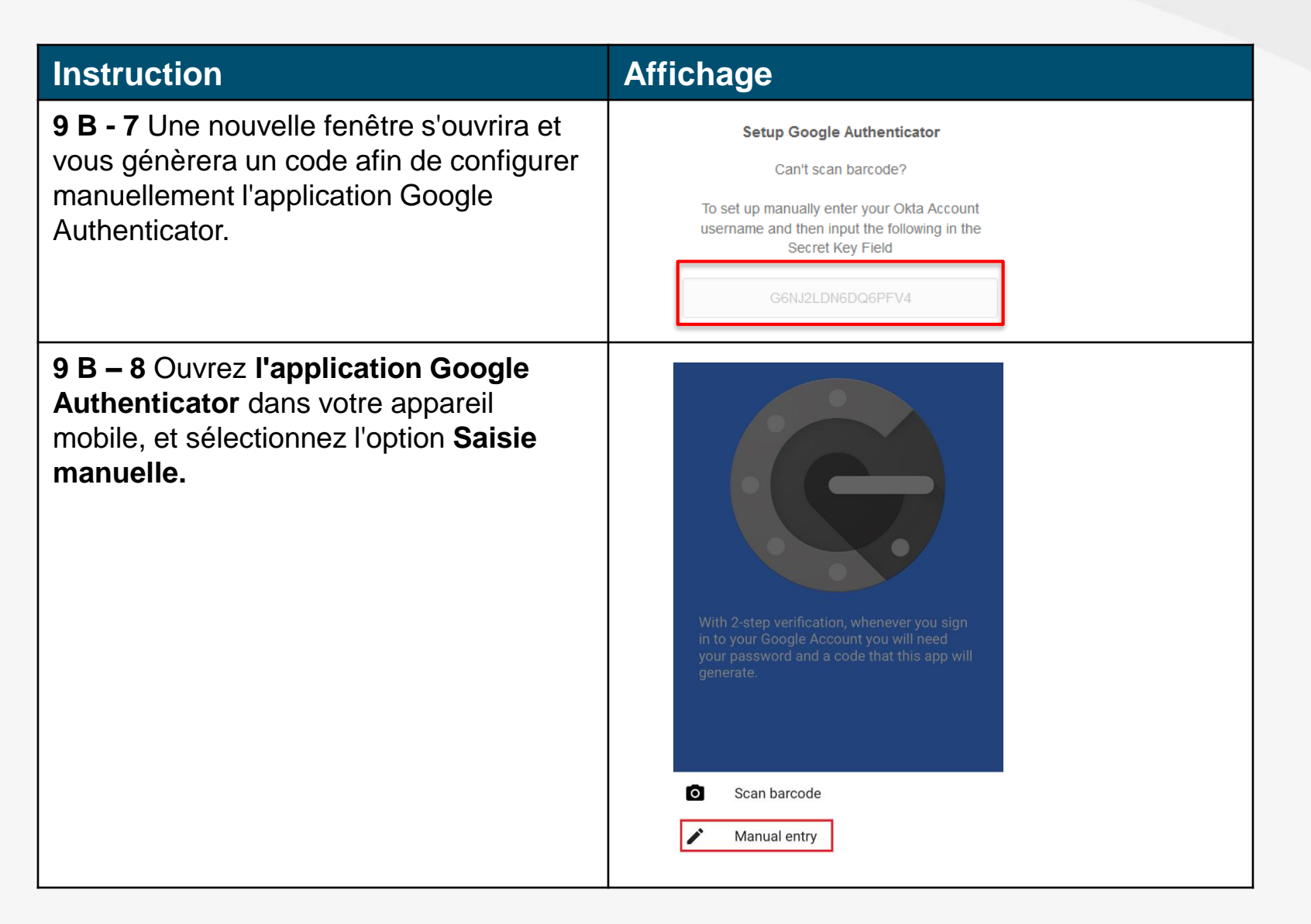

### **Instruction Affichage 9 B - 9** Saisissez le nom d'utilisateur du compte **Manual entry** (l'adresse électronique correspondant au compte que vous souhaitez configurer) et saisissez le code Account généré sur la page de configuration dans le champ Clé secrète d'authentification de **l'application**  user@example.com **Google Authenticator.** Kev Une fois que l'ensemble des champs ont été remplis, G6NJ2LDN6DQ6PFV4 cliquez sur **la coche** en haut de la page. **Time based 9 B – 10** L'écran suivant vous indiquera que la configuration / l'enregistrement de l'application **Google Authenticator** est terminé. **Google Authenticator** Vous pouvez configurer une option d'authentification supplémentaire, ou cliquer sur **Terminer** en bas de page pour clore le processus d'activation. Le système **Finish** vous connectera à l'Extranet. *Remarque : Veuillez noter que le contenu de la page d'accueil est personnalisé en fonction du rôle de l'utilisateur (Emprunteur, Agence d'exécution ou Chargé de liaison).*

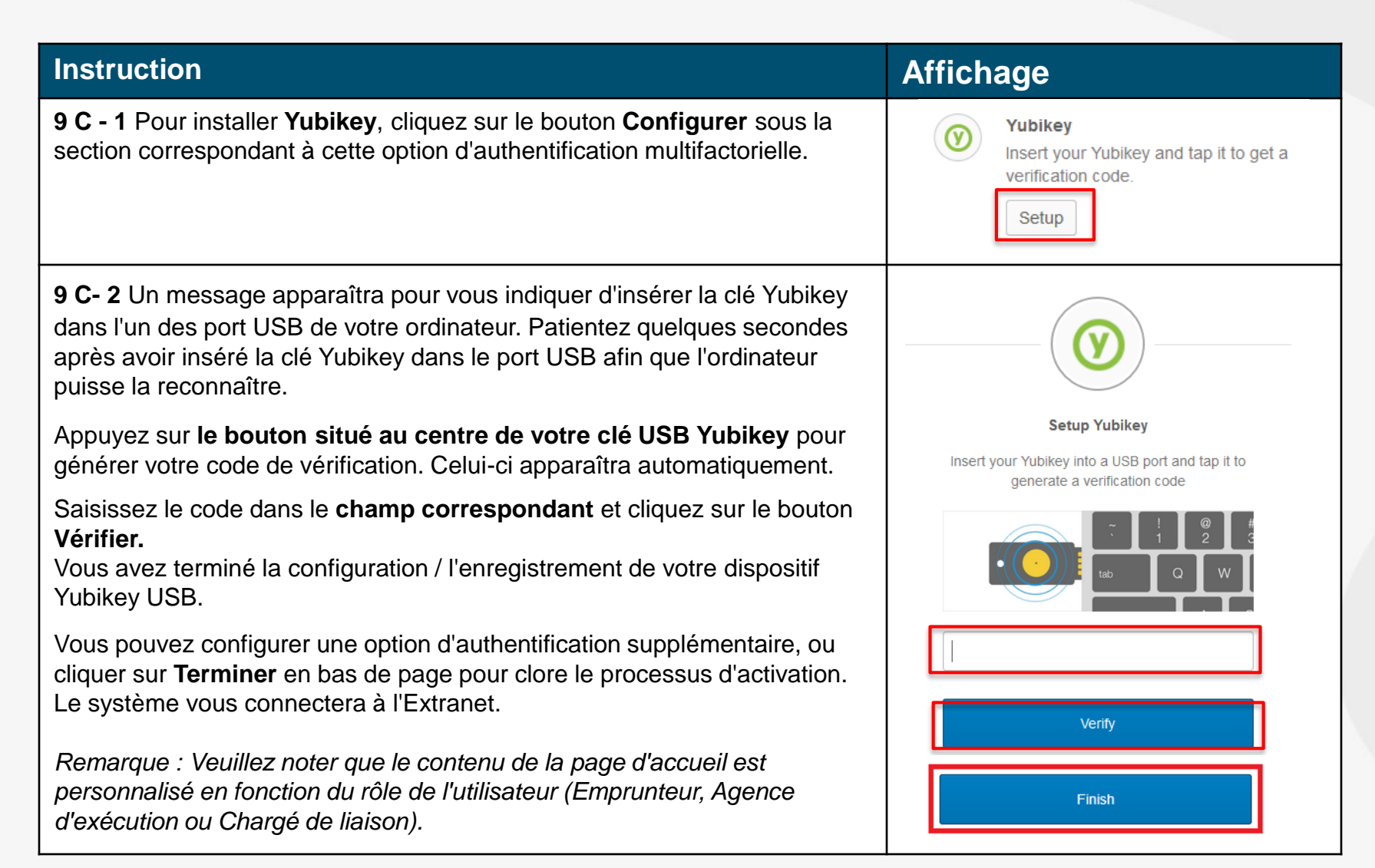

### **BESOIN D'AIDE ?**

Contactez [ExtranetSupport@IADB.ORG](mailto:ExtranetSupport@IADB.ORG) pour signaler tout problème en incluant les informations suivantes:

- 1. Description du problème
- 2. Captures d'écran

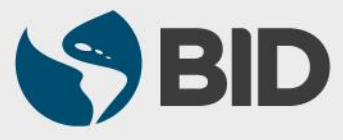